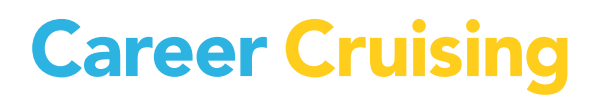

 $\overline{\phantom{a}}$ 

# **SCHOOL SSP ADMINISTRATION SYSTEM (SSAS) USER'S GUIDE**

DELAWARE

# **Table of Contents**

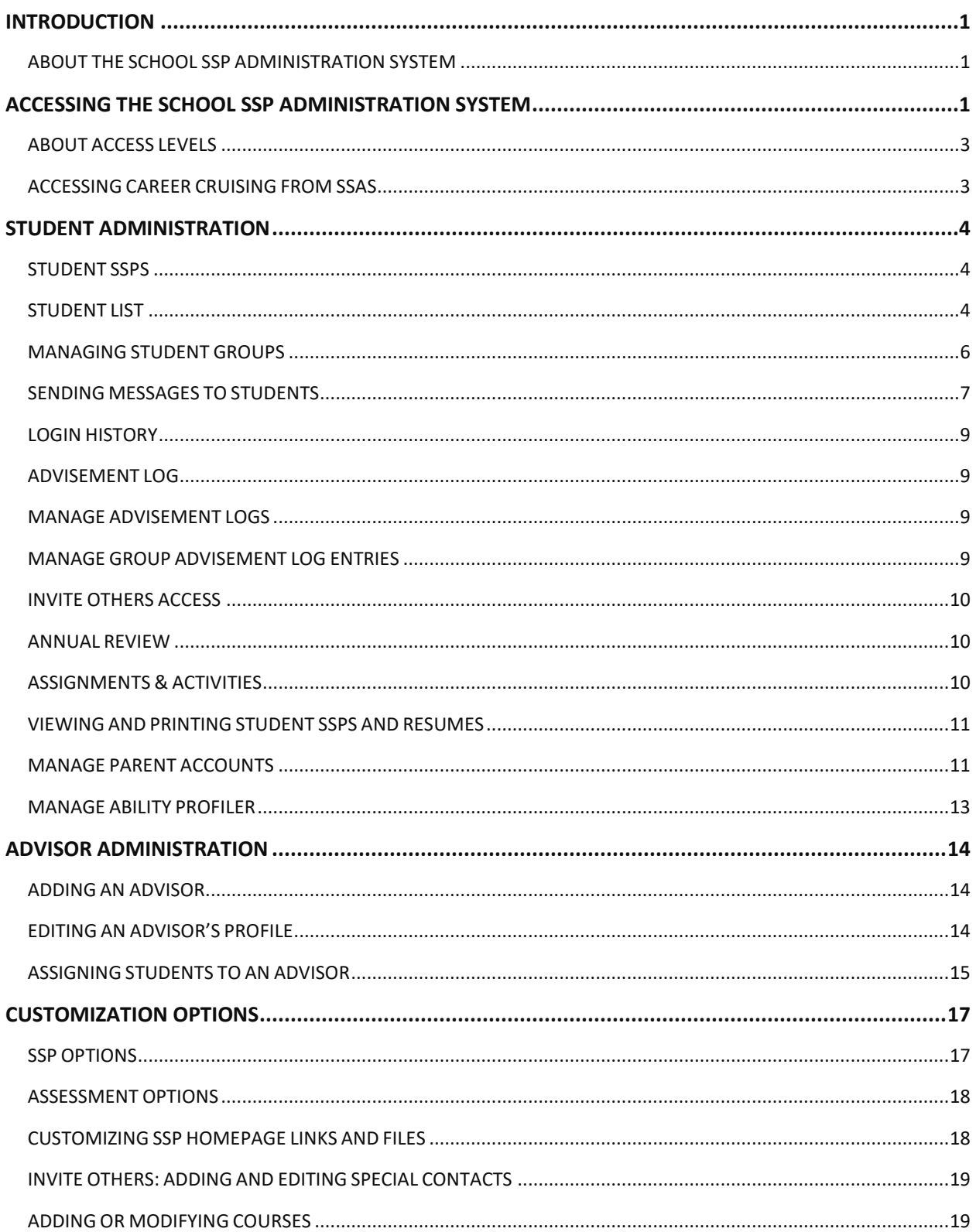

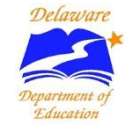

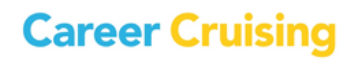

# **Table of Contents**

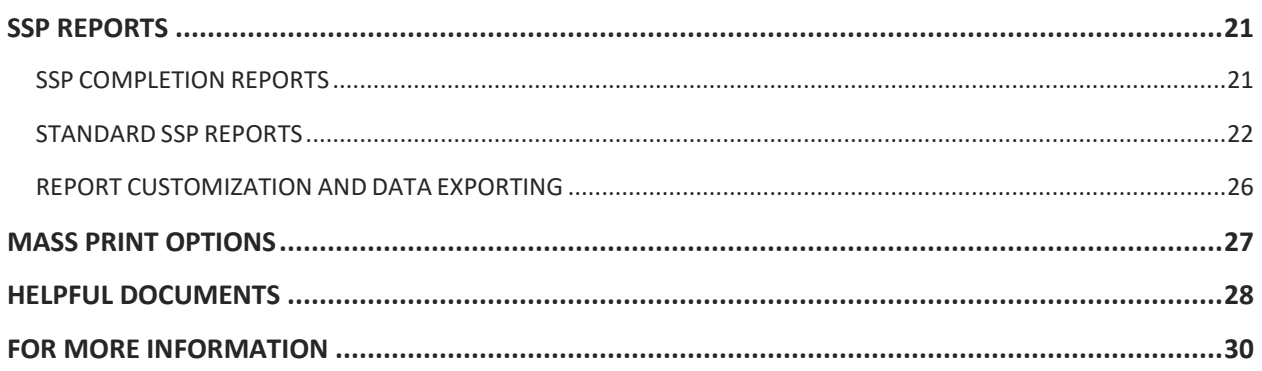

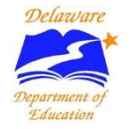

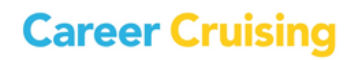

#### <span id="page-3-1"></span><span id="page-3-0"></span>**ABOUT THE SCHOOL SSP ADMINISTRATION SYSTEM**

The School SSP Administration System (SSAS) helps teachers, counselors, and administrators effectively implement and manage the Student Success Plan (SSP) at their school. With SSAS you are able to:

- View student SSP data to track their career exploration and education planning progress
- Export data collected from students' SSPs
- Generate reports on students' SSP usage, assessment results, career and education exploration, goal-setting and education planning activities, and other SSP work
- Input customized course lists that students can use to create their high school education plans
- Customize the SSP tool and assessment options to meet the needs of your students
- Manage Parent Accounts
- Administer the Ability Profiler assessment

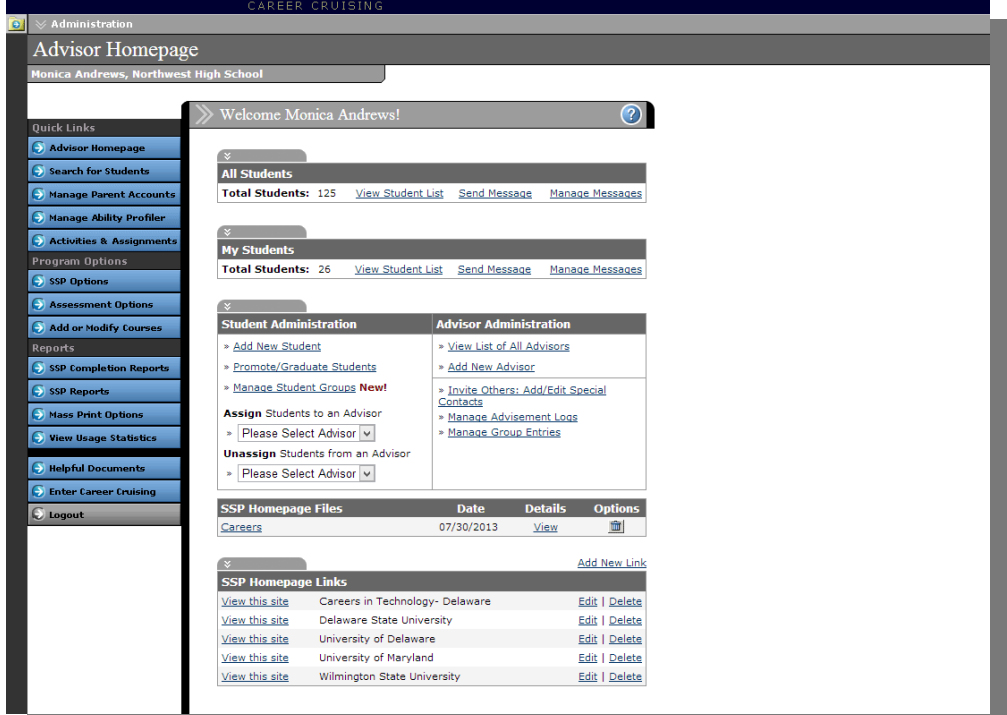

<span id="page-3-2"></span>**Advisor Homepage**

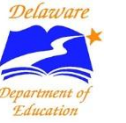

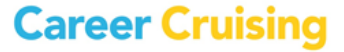

### Accessing the School SSP Administration System

- Communicate directly with students using an internal messaging system
- Monitor students' SSP Completion Status to track which students are meeting the objectives and identify opportunities for intervention

To access the School SSP Administration System (SSAS), go to the following webpage:

#### [www.careercruising.com/SSPSchool](http://www.careercruising.com/SSPSchool)

To log in, enter your site username, site password, and your personal advisor password. Then click on the **Login** button. (The site username and site password are the same for all users at your school.)

If you have forgotten your username or password, click on the **Forgot Your Login?** link on the SSAS login page, or contact the Career Cruising administrator at your school.

When you log in for the first time, you will need to read and agree to the School SSP Administration System Agreement.

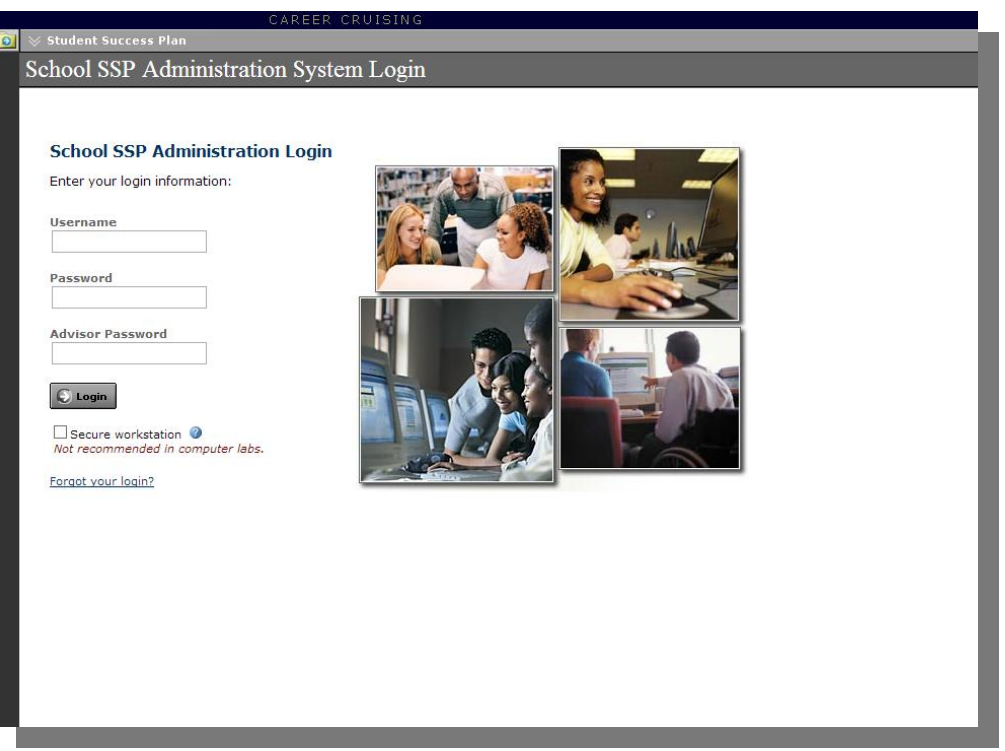

**SSAS Login**

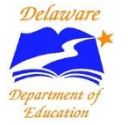

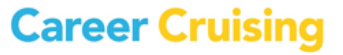

# Accessing the School SSP Administration System

#### <span id="page-5-0"></span>**ABOUT ACCESS LEVELS**

Each staff member using the system must have their own personal SSAS account. Some of SSAS' customization and information management features are available only to users with a certain level of access. Multiple security levels ensure you have access to the appropriate tools and information. There are four levels of access:

**SSP Administrator** – This level of access is intended for the individuals who are primarily responsible for the implementation and management of Career Cruising and student SSP development at the school. With this level of access, you can use all of the tools, features, and information available in the SSAS, including customization options.

**School Administrator/Counselor** – This level of access is designed for users who need access to both detailed student information and aggregate data. At this level, you have access to almost all the functions and features available in SSAS. You can view students' SSPs, retrieve SSP usernames and passwords for all students, create new SSAS access accounts, manage advisor assignments, and view aggregate reports.

**Teacher/Advisor** – This level of access is intended for those who need access to both detailed student information and aggregate data. You have access to almost all of the functions and features available in SSAS.

**Other Staff** – This level of access is intended for staff members who may need access to information about only a small group of students, but who should not be able to view detailed information about other students.

#### <span id="page-5-1"></span>**ACCESSING CAREER CRUISING FROM SSAS**

You can explore the Career Cruising program by clicking on the Enter Career Cruising button near the bottom of the menu on the left side of the Advisor Homepage. From the Main page, you can access the Explore Assessments, Explore Careers, Explore Education, Explore Financial Aid, and Employment sections of the program.

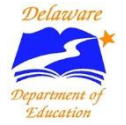

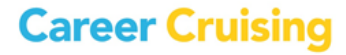

#### <span id="page-6-1"></span><span id="page-6-0"></span>**STUDENT SSPS**

Students' SSP access information consists of their username, which is their unique State Student ID number, and a random password.

Student SSPs are generated from regular data extracts from the Delaware Department of Education's state Student Information System. This information includes students' name, student number, grade level, gender, current school attended, and other demographic information. If any of this information is not correct, it must be corrected in the Student Information System; it cannot be changed directly in the SSP.

Changes made in your local Student Information System will be reflected in the SSP 5 to 14 days following the update of your local system.

#### <span id="page-6-2"></span>**STUDENT LIST**

The Student List is the central point for managing student information. You can access the complete Student List, the list of students assigned to you as an advisor, or use the Search For Students feature to generate custom Student Lists.

To access the Student List, click on the **View Student List** link in the All Students section of the Advisor Homepage. You can also access the list of the students who have been assigned to you by clicking on the **View Student List** link in the My Students section of the Advisor Homepage.

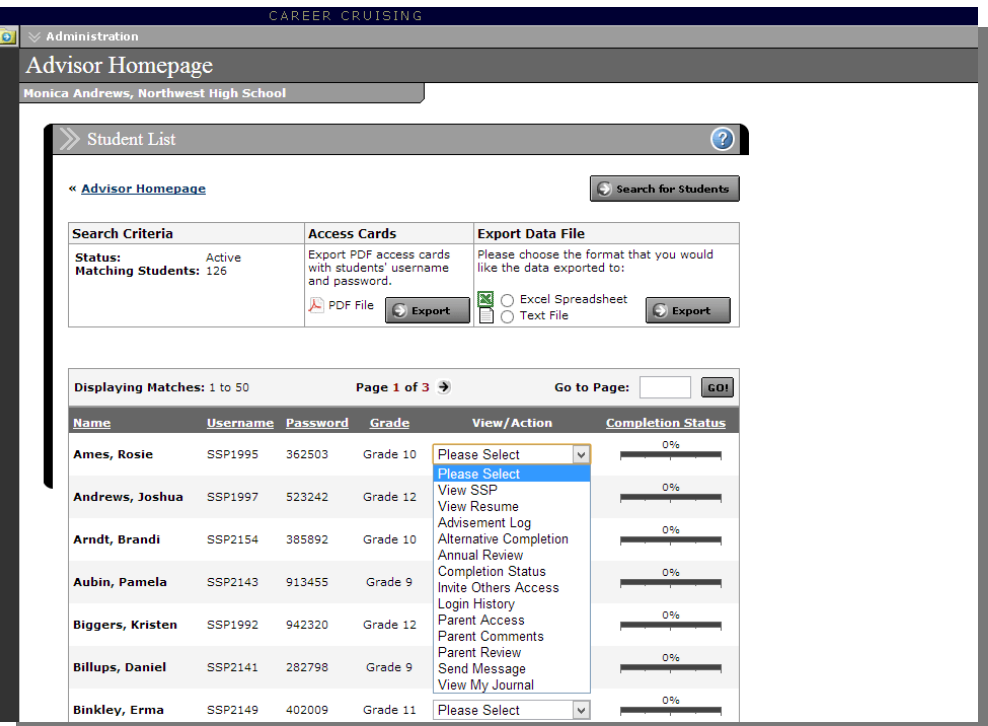

**Student List**

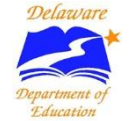

**Career Cruising** 

The Student List displays students' name, grade, username and password, and SSP completion status. You can sort the list by any column.

From the View/Action dropdown menu in the Student List, you can access a number of options:

- **View SSP**  View a printer-friendly version of a student's SSP.
- **View Resume** View a student's resume as he or she has formatted it.
- **Advisement Log** You can maintain a log of advisement activities for each student to track his or her advisement program over time.
- **Alternative Completion** By using this feature, advisors allow students to complete the SSP through alternative means.
- **Annual Review** This section allows you to document Annual SSP Review meetings with your students. Both students and advisors can record their comments; however, only the advisor can designate the Review Status as complete. The Annual SSP Review is included in the SSP Completion Standards for each grade.
- **Completion Status** This detailed Individual SSP Completion Status Report shows which required sections of the SSP a student has and has not completed.

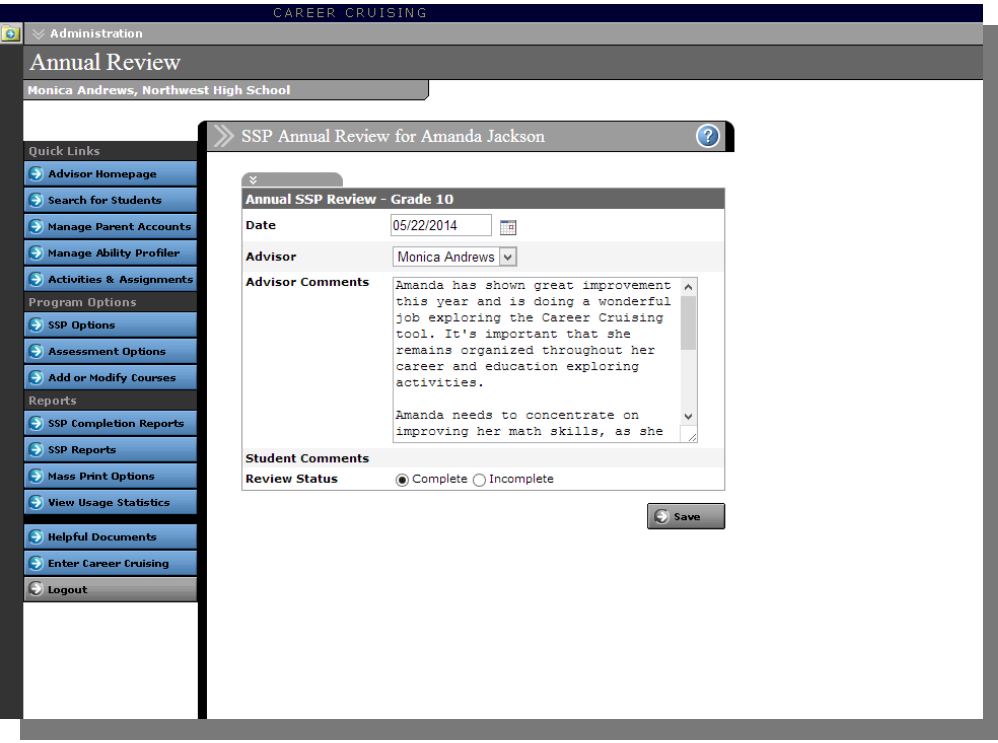

#### **Annual SSP Review**

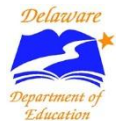

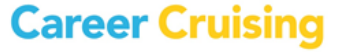

- **Invite Others Access** A student can invite others to view selected sections of his or her SSP. This option can be used to share the SSP with college admissions offices, organizations offering scholarships, or potential employers. This feature will only be available to students in grades 9 to 12, and parents may choose to have this feature disabled for their child. This section allows you to disable this option based on parents' requests.
- **Login History** The Login History feature allows you to see when and how often a student has logged into his or her SSP.
- **Parent Access** View and create access accounts for the Parent/Guardian SSP tool to enable parents and guardians to view and reflect on their child's SSP.
- **Parent Comments** Track parents' and guardians' thoughts on their child's SSP.
- **Parent Review** Monitor the status and record verification of the Parent/Guardian SSP Review.
- **Send Message** Send a message to an individual student through his or her SSP. If the student has entered a personal email address, he or she will also receive an email copy of the message.
- **View My Journal**  View students' My Journal entries to track their thoughts and progress on their career planning activities.

Click on the **Search For Students** button in the top right corner of the Student List page to search for specific students (or groups of students) by grade, username, first or last name, advisor, status, gender, or student group.

The Student List can also be exported as a text file or an Excel spreadsheet. You can customize the export by selecting the information you would like to include, such as students' usernames, passwords, grade levels, completion status, and more.

#### <span id="page-8-0"></span>**MANAGING STUDENT GROUPS**

You can organize students into groups to make it easier to search for students, send targeted messages, add links and files to SSP homepages, manage group advisement log entries, and assign activities to specific students.

Groups are sets of students with something in common, such as enrolment in a specific course, participation in student council or other group activities, or involvement in ESL, special education, or any other type of learning program. Grouping allows you to organize students by criteria other than grade, gender, and assigned advisor.

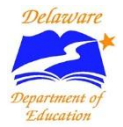

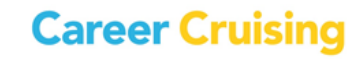

# Student Administration

|                                              | CAREER CRUISING                                                                                                    |                |                   |                    |                             |  |  |  |
|----------------------------------------------|----------------------------------------------------------------------------------------------------|----------------|-------------------|--------------------|-----------------------------|--|--|--|
| Administration<br>$\bullet$                  |                                                                                                    |                |                   |                    |                             |  |  |  |
| <b>Student Administration</b>                |                                                                                                    |                |                   |                    |                             |  |  |  |
| <b>Monica Andrews, Northwest High School</b> |                                                                                                    |                |                   |                    |                             |  |  |  |
|                                              |                                                                                                    |                |                   |                    |                             |  |  |  |
| <b>Quick Links</b>                           | Manage Student Groups                                                                                                    |                |                   |                    | 3                           |  |  |  |
| $\ominus$ Advisor Homepage                   | You can create and manage groups of students. These groups can be used<br>to send messages to students, create assignments and activities, assign |                |                   |                    |                             |  |  |  |
| Search for Students                          |                                                                                                    |                |                   |                    |                             |  |  |  |
| Manage Parent Accounts                       | students to advisors, and search for students.                                                                                                    |                |                   |                    |                             |  |  |  |
| Manage Ability Profiler                      | <b>Saved Groups</b>                                                                                                    |                |                   |                    |                             |  |  |  |
| Activities & Assignments                     | <b>Group Name</b>                                                                                                    | # of Students  | Type <sup>2</sup> | <b>Updated</b>     | <b>Options</b>              |  |  |  |
| Program Options                              | Archery                                                                                                    | 11             | Shared            | 10/03/2013         | <b>ZO</b>                   |  |  |  |
| S SSP Options                                | Job Interview Workshop                                                                                                    | 23             | Managed           | 09/23/2013         | 會<br>Z                      |  |  |  |
| Assessment Options                           | Northwest Green Club                                                                                                    | 16             | Shared            | 09/20/2013         | πÎ<br>Z                     |  |  |  |
| Add or Modify Courses                        | Resume Workshop                                                                                                    | 29             |                   | Managed 09/27/2012 | $\widehat{\mathbf{m}}$<br>7 |  |  |  |
| Reports                                      | The Printing Press                                                                                                    | $\overline{7}$ | Shared            | 09/30/2013         | 龠<br>z                      |  |  |  |
| SSP Completion Reports                       | Yearbook Committee                                                                                                    | 8              | Shared            | 10/08/2013         | 命<br>$\mathbb{Z}$           |  |  |  |
| SSP Reports                                  | <b>Add New Group</b>                                                                                                    |                |                   |                    |                             |  |  |  |
| Mass Print Options                           |                                                                                                    |                |                   |                    |                             |  |  |  |
| S View Usage Statistics                      |                                                                                                    |                |                   |                    |                             |  |  |  |
| $\ominus$ Helpful Documents                  |                                                                                                    |                |                   |                    |                             |  |  |  |
|                                              |                                                                                                    |                |                   |                    |                             |  |  |  |
| Enter Career Cruising                        |                                                                                                    |                |                   |                    |                             |  |  |  |
| C Logout                                     |                                                                                                    |                |                   |                    |                             |  |  |  |
|                                              |                                                                                                    |                |                   |                    |                             |  |  |  |
|                                              |                                                                                                    |                |                   |                    |                             |  |  |  |
|                                              |                                                                                                    |                |                   |                    |                             |  |  |  |
|                                              |                                                                                                    |                |                   |                    |                             |  |  |  |
|                                              |                                                                                                    |                |                   |                    |                             |  |  |  |

**Manage Student Groups**

Groups must be managed manually. To create a group, click on the **Manage Student Groups** link on the Advisor Homepage, and then click on **Add New Group**. There are three types of groups:

- **Private** These groups are visible only to the user who created them.
- **Shared** These groups can be viewed, modified, and deleted by all SSAS users.
- **Managed** These groups can be viewed and used as filters by all SSAS users, but they can be modified only by users with SSP Administrator access.

You can enter the group name, choose the type of group to create, and then select students to be added to the group.

#### <span id="page-9-0"></span>**SENDING MESSAGES TO STUDENTS**

The SSAS internal messaging system allows you to send messages to students through the SSP tool. When students log into their SSP, the messages you send will appear in their Inbox. This is an excellent way to make announcements or to remind students of important events.

You can send messages to a specific student by selecting **Send Message** from the View/Action dropdown menu beside the student's name on the Student List.

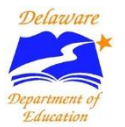

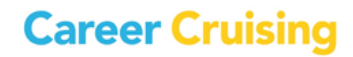

To send messages to groups of students, click on the **Send Message** link in the All Students section of the Advisor Homepage. You can send a message to all students in the school or to selected groups of students based on criteria such as grade, gender, advisor, or student group.

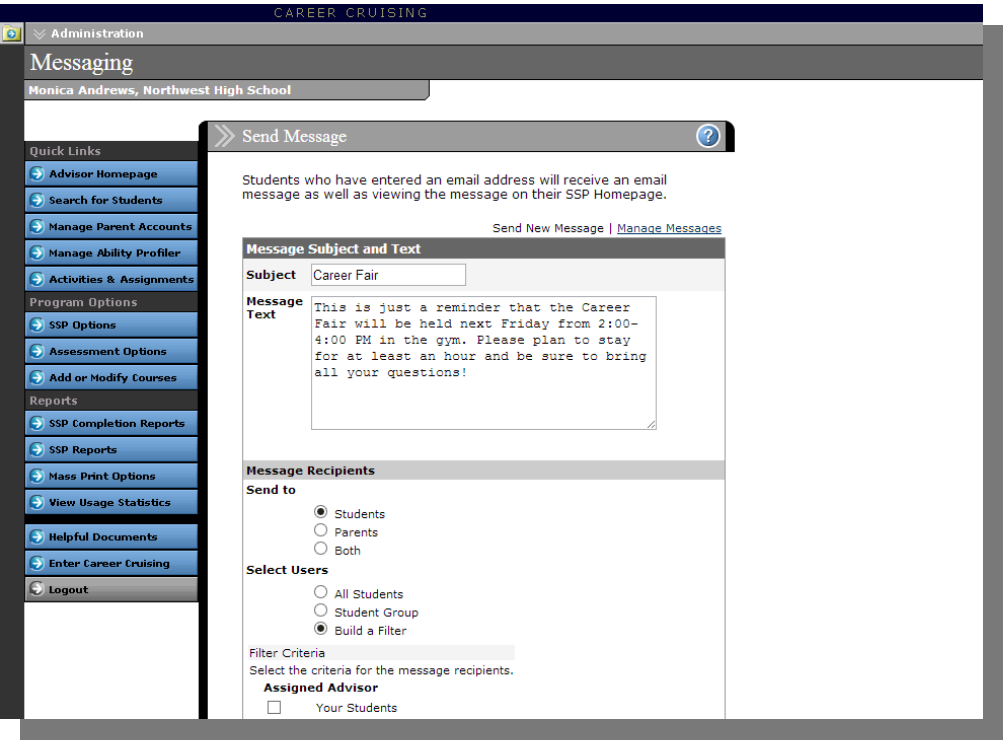

**Send Message**

You can also send messages to the students assigned to you by clicking on the **Send Message** link in the My Students section of the Advisor Homepage. You can send a message to all students assigned to you or select groups of students based on criteria such as grade and gender.

You can also send targeted messages through the SSP Completion Status Reports and some standard SSP Reports.

Students cannot reply directly to messages in their SSP. If they need to discuss the message, they should speak directly with their counselor or teacher. Students who have entered an email address will also receive an email copy of the message.

Click on the **Manage Messages** link in either the All Students or My Students section of the Advisor Homepage to view or delete the messages you have sent.

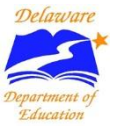

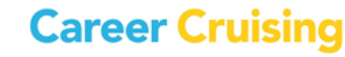

#### <span id="page-11-0"></span>**LOGIN HISTORY**

The Login History feature allows you to see when and how often a student has logged into his or her SSP. To view a student's login history, select **Login History** from the View/Action dropdown menu beside the student's name on the Student List.

#### <span id="page-11-1"></span>**ADVISEMENT LOG**

The Advisement Log allows you to maintain a log of advisement activities for each student to track his or her advisement program over time. You can use this feature to record information about individual students' career exploration progress, educational plans, or other activities. Aggregate reports based on the Advisement Log can help track how students' career development time is being spent and identify where their greatest needs are.

To see the Advisement Log for a specific student, select **Advisement Log** from the View/Action dropdown menu beside the student's name on the Student List.

From this page, you can add a new entry, edit a previous entry, or delete an entry.

*(Note: You can only edit and delete log entries that you have entered. You cannot modify entries created by other users.)*

#### <span id="page-11-2"></span>**MANAGE ADVISEMENT LOGS**

The Manage Advisement Logs feature allows you to search for, view, and manage advisement log entries for students at your school. To use this feature, click on the **Manage Advisement Logs** link on the Advisor Homepage and search for students by grade, username, first or last name, or advisor.

A list of students matching your search criteria is displayed along with the number of entries in each student's Advisement Log and the date his or her Advisement Log was last updated. Click on a student's name to view, add, edit, or delete entries in his or her Advisement Log.

(*Note: You can only edit and delete log entries that you have entered. You cannot modify entries created by other users.*)

#### <span id="page-11-3"></span>**MANAGE GROUP ADVISEMENT LOG ENTRIES**

The Manage Group Entries feature allows you to add new log entries for multiple students at the same time. To view Group Advisement Log entries, click on the **Manage Group Entries** link on the Advisor Homepage.

Click on the subject name to view details about existing group entries. To add a new group log entry, click on the **Add New Entry** link. On the Advisement Activity Details form, select the session dates and a topic area, fill out the subject line and description field, and click on the **Add Students** button to search

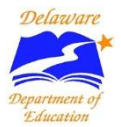

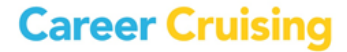

for students who should have the entry included in their Advisement Log. When you are finished, click **Submit**.

#### <span id="page-12-0"></span>**INVITE OTHERS ACCESS**

Students can invite other individuals to view selected sections of their SSPs using the Share My SSP feature of their SSP. To disable this option for a specific student, use the **Invite Others Access** option in the View/Action dropdown menu beside the student's name on the Student List.

Disabling this feature will also prevent a student from inviting people and organizations on the Special Contacts list to view his or her Plan. (*Please see th[e Invite Others: Adding and Editing Special](#page-21-0) Contacts section for more information.*)

#### <span id="page-12-1"></span>**ANNUAL REVIEW**

The Annual SSP Review standard requires each student to have his or her SSP reviewed by a teacher, counselor, or advisor each year. Unlike the Reflect & Confirm feature of the SSP, the Annual SSP Review status can only be designated as complete by an advisor, not the student.

To complete the Annual SSP Review for a specific student, select **Annual Review** from the View/Action dropdown menu beside the student's name on the Student List. The Annual Review option will only appear for students if the review is a requirement for their grade level.

#### <span id="page-12-2"></span>**ASSIGNMENTS & ACTIVITIES**

The Assignments & Activities feature allows you to share template files for assignments and activities, such as worksheets and forms, with your students. You can also organize and track the completed documents students upload to their SSPs.

Manage assignments by clicking the **Assignments & Activities** button in the left-hand menu on the Advisor Homepage. From this page you can add new assignments and set due dates, review students' submissions for each assignment, and message students based on whether or not they have uploaded a file for a specific assignment.

*(Note: You can only edit and delete assignments that you have entered. You cannot modify assignments entered by other users.)*

Students can view and download all of their assignments and activities by clicking on the **My Assignments & Activities** link in the My SSP menu. Students can submit a completed assignment by uploading a new file or attaching a file that they have already uploaded to their SSP.

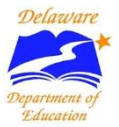

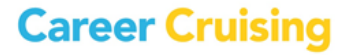

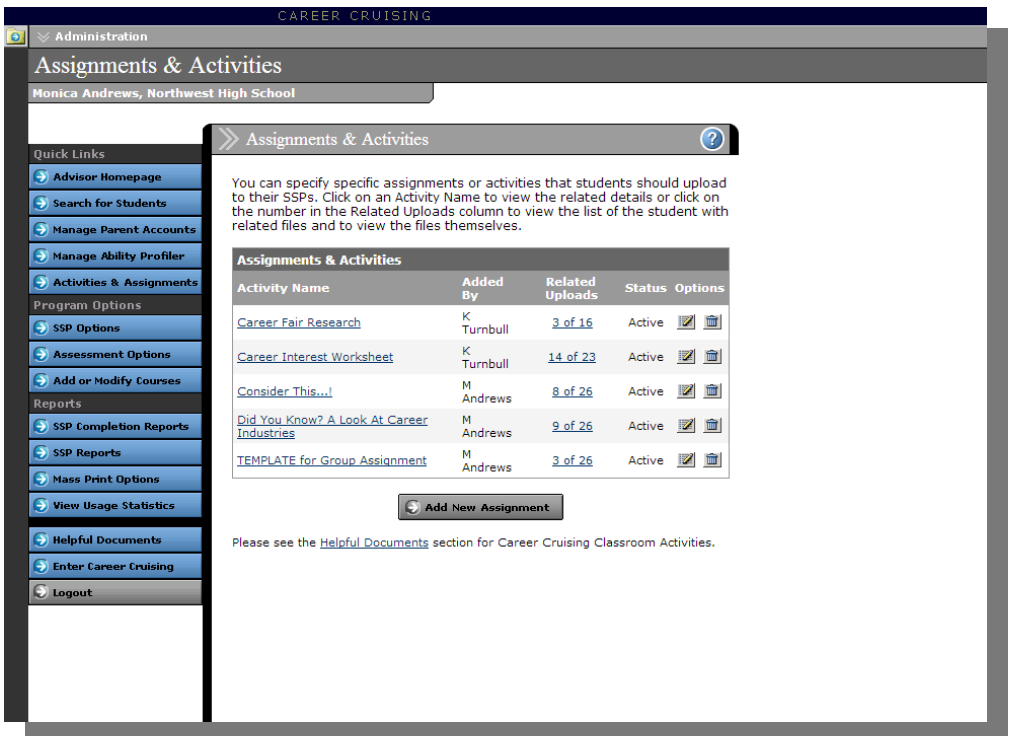

#### **Assignments & Activities**

#### <span id="page-13-0"></span>**VIEWING AND PRINTING STUDENT SSPS AND RESUMES**

You can view a student's SSP or resume using the View/Action dropdown menu on the Student List, and print the document using the print feature in your browser.

If you want to print multiple SSPs or resumes, you can use the **Mass Print Options**. This feature allows you to select the group of students whose SSPs or resumes you would like to print using a variety of search criteria. (*Please see th[e Mass Print Options](#page-28-1) section of this document for more information*.)

#### <span id="page-13-1"></span>**MANAGE PARENT ACCOUNTS**

The two main goals of the Parent/Guardian SSP are to allow parents and guardians to view the work done by their child and to allow them to provide feedback to their child's advisor on their child's SSP. The information entered by students for most sections of the SSP is read-only; parents and guardians can view their child's work but cannot change it.

Parent/guardian records from the state Student Information System are imported into the SSP system periodically, along with the student records. Schools can also create up to two additional parent/guardian accounts for each student, for a total of four parent/guardian accounts.

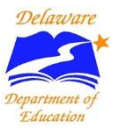

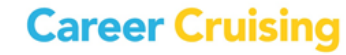

|          | CAREER CRUISING                              |                                             |                              |  |  |  |  |  |  |  |
|----------|----------------------------------------------|---------------------------------------------|------------------------------|--|--|--|--|--|--|--|
| $\Theta$ | Administration                               |                                             |                              |  |  |  |  |  |  |  |
|          | Manage Parent/Guardian Accounts              |                                             |                              |  |  |  |  |  |  |  |
|          | <b>Monica Andrews, Northwest High School</b> |                                             |                              |  |  |  |  |  |  |  |
|          |                                              |                                             |                              |  |  |  |  |  |  |  |
|          | <b>Ouick Links</b>                           | Please select an option below               |                              |  |  |  |  |  |  |  |
|          | $\ominus$ Advisor Homepage                   |                                             |                              |  |  |  |  |  |  |  |
|          | $\rightarrow$ Search for Students            |                                             | Parent Portal Overview Video |  |  |  |  |  |  |  |
|          |                                              |                                             | Parent Accounts FAO          |  |  |  |  |  |  |  |
|          | A Manage Parent Accounts                     | $\boldsymbol{\vee}$                         |                              |  |  |  |  |  |  |  |
|          | Manage Ability Profiler                      | <b>Parents/Guardian SSP Account Options</b> |                              |  |  |  |  |  |  |  |
|          | Activities & Assignments                     | » Parent/Guardian SSP Access Information    |                              |  |  |  |  |  |  |  |
|          | Program Options                              | » View Activation Codes and Accounts        |                              |  |  |  |  |  |  |  |
|          | $\rightarrow$ SSP Options                    | » Parent/Guardian Options Student List      |                              |  |  |  |  |  |  |  |
|          | $\Theta$ Assessment Options                  | » Parent/Guardian Comment Log               |                              |  |  |  |  |  |  |  |
|          | Add or Modify Courses                        | » Parent/Guardian SSP Reviews               |                              |  |  |  |  |  |  |  |
|          | Reports                                      | » Create Parent Activation Codes            |                              |  |  |  |  |  |  |  |
|          | SSP Completion Reports                       | » Mass Print Parent Access Letters          |                              |  |  |  |  |  |  |  |
|          | $\rightarrow$ SSP Reports                    |                                             |                              |  |  |  |  |  |  |  |
|          | Mass Print Options                           |                                             |                              |  |  |  |  |  |  |  |
|          | $\rightarrow$ View Usage Statistics          |                                             |                              |  |  |  |  |  |  |  |
|          | $\rightarrow$ Helpful Documents              |                                             |                              |  |  |  |  |  |  |  |
|          | <b>D</b> Enter Career Cruising               |                                             |                              |  |  |  |  |  |  |  |
|          | Logout                                       |                                             |                              |  |  |  |  |  |  |  |
|          |                                              |                                             |                              |  |  |  |  |  |  |  |
|          |                                              |                                             |                              |  |  |  |  |  |  |  |
|          |                                              |                                             |                              |  |  |  |  |  |  |  |

**Manage Parent Accounts**

To access Parent/Guardian SSP options, click on the blue **Manage Parent Accounts** button. There are seven options:

- **Parent/Guardian SSP Access Information** This section lists all the parent/guardian accounts for students at the school.
- **Parent/Guardian Options Student List** This section lists all students at the school with quick reference columns for the number of parent/guardian accounts, number of submitted Parent/Guardian SSP Reviews, and number of parent/guardian comments. A flag icon denotes students who have a parent/guardian review that has been submitted but not yet verified.
- **Parent/Guardian Comment Log** This section lists all of the comments entered by parents and guardians individually. The comments are initially sorted by date, allowing you to view the latest comments.
- **Parent/Guardian SSP Reviews** This section tracks the status of the Parent/Guardian SSP Reviews. You can track which students have completed parent reviews and which of those reviews have or have not been verified.
- **View Activation Codes and Accounts** View Parent Portal Account information for students at the school and generate or delete activation codes.

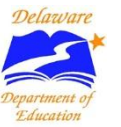

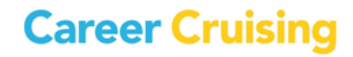

# Student Administration

- **Create Parent Activation Codes** Create Parent Portal Account activation codes for individual students or groups of students, and generate letters to send home to parents with their activation code and instructions for accessing the Parent Portal.
- **Mass Print Parent Access Letters** Mass print Parent Portal Account access letters to send home with students. You can search for students by username, advisor, grade level, and gender.

#### <span id="page-15-0"></span>**MANAGE ABILITY PROFILER**

The Ability Profiler test is designed to help students understand the relationship between their aptitudes and abilities and the careers that match their interests. The online assessment measures students' ability in six areas that are essential to success in most occupations: arithmetic reasoning, verbal ability, spatial ability, computation, clerical perception, and form perception. Students' Ability Profiler results are integrated with their Matchmaker career suggestions.

The Manage Ability Profiler feature lets you view and edit test schedules, view summary statistics on who has and has not completed the Ability Profiler, and access materials for administering the test to students with special needs.

In this section, you'll also find a link to the Ability Profiler Administration Manual with information on the features of the Ability Profiler, instructions on how to schedule and administer the assessment, and information on how to help students interpret their results.

To access Ability Profiler options and resources, click on the blue **Manage Ability Profiler** button on the **Advisor Homepage**.

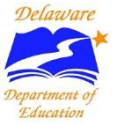

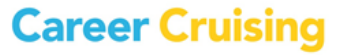

#### <span id="page-16-1"></span><span id="page-16-0"></span>**ADDING AN ADVISOR**

Users with administrator or counselor-level access can add advisor profiles using the **Add New Advisor** link in the Advisor Administration section of the Advisor Homepage. When advisors are added, they are assigned a level of access security to ensure that they have access to the tools and information that are appropriate for them. (*Please see the [About Access Levels](#page-5-0) section of this document for more information.*)

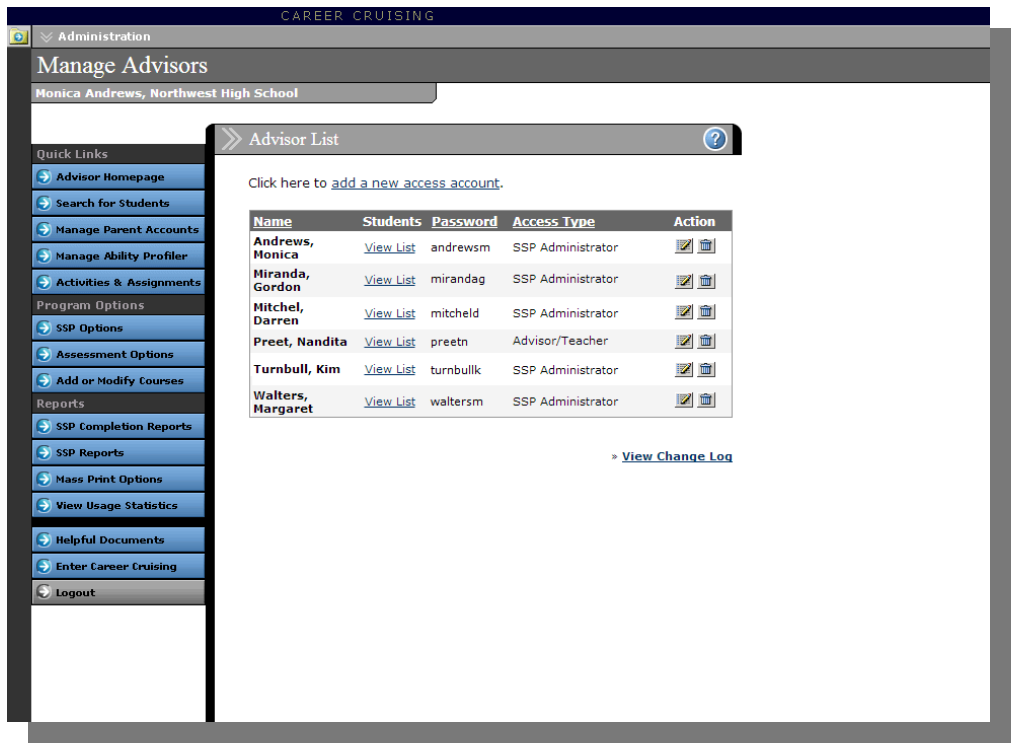

**List of Advisors**

#### <span id="page-16-2"></span>**EDITING AN ADVISOR'S PROFILE**

The **View List Of All Advisors** link in the Advisor Administration section of the Advisor Homepage allows you to access advisors' Student Lists, as well as edit and delete advisor information and profiles.

If you are an advisor without administrator or counselor-level access, you can edit your own profile using the **Edit My Profile** link in the Advisor Administration section of the Advisor Homepage.

To view a log of changes to advisor profiles, click on the **View Change Log** link under the chart on the Advisor List page. Click the  $\bullet$  icon beside a log entry to view details about the change.

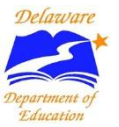

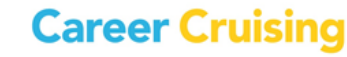

#### <span id="page-17-0"></span>**ASSIGNING STUDENTS TO AN ADVISOR**

Assigning students to a career advisor helps teachers and counselors quickly access information related to their students. They can view their list of students, send messages to groups of students, generate custom reports, and mass print their students' SSPs, Education Plans, Matchmaker results, and resumes.

If you have SSP administrator or school administrator/counselor access, you can modify and approve advisor assignments for all students and all users. To assign or unassign students for an advisor, select the advisor's name from the **Assign Students To An Advisor** or **Unassign Students From An Advisor** dropdown menu in the Manage Advisor Assignments section of the Advisor Homepage and search for students to assign to or unassign from that advisor.

Assignments requested by users with advisor/teacher and other staff-level access must be approved before they access students' personal information, including SSP usernames and passwords. A red flag will appear beside the **Approve Advisor Assignments** link if a user has requested student assignments. Assignment requests can be approved or denied on a student-by-student basis.

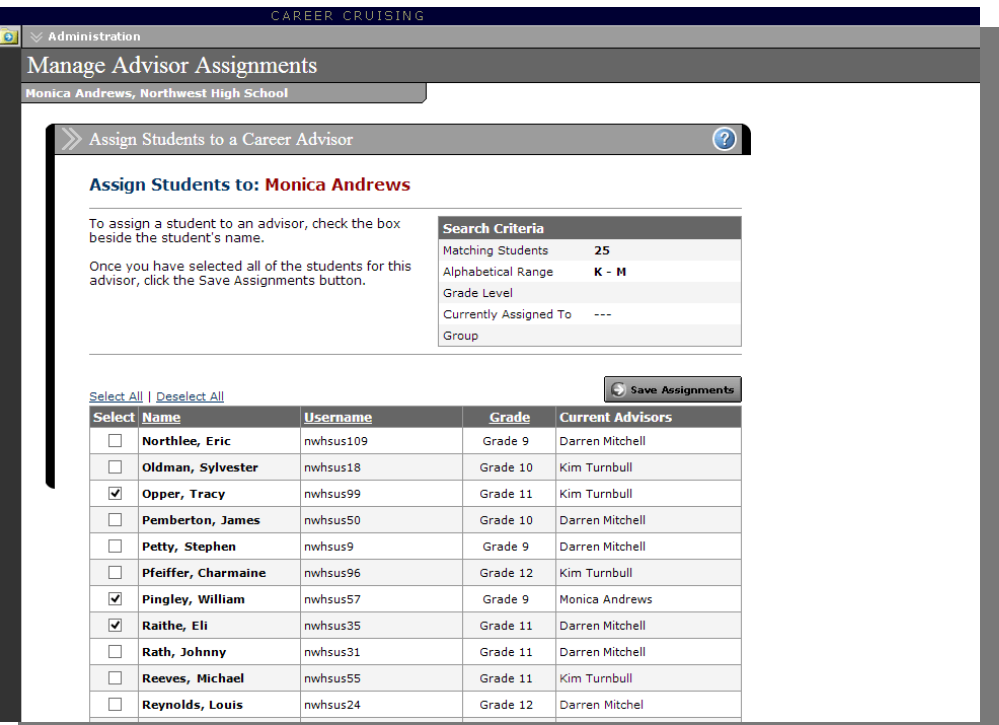

**Assign Students to an Advisor**

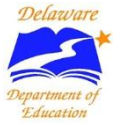

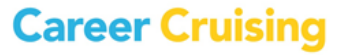

If you have advisor/teacher or other staff-level access, you can request that students be assigned to you and remove students from your list. However, all assignment requests must be approved before you can access students' personal information, including SSP usernames and passwords.

To request students be assigned to you, click on the **Add Students To My List** link in the Manage Advisor Assignments section of the Advisor Homepage. Select students to add to your list and submit the list. Once the assignments have been approved, you can access the full range of functions and information associated with those students.

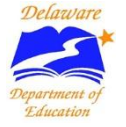

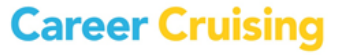

<span id="page-19-0"></span>The customization options allow you to tailor Career Cruising to meet the needs of students at your school. Please note that changes made to the program options affect all users at the school.

#### <span id="page-19-1"></span>**SSP OPTIONS**

**Student Links on SSP Homepage** – This feature allows you to activate or deactivate the function on the Student SSP Homepage that allows students to add links to career, education, and other resources that interest them.

**Show Assigned Advisor Email** – This feature allows you to determine whether or not the email addresses of assigned advisors appear in the My Advisement Log section of their students' SSPs.

**Signature Lines in the Printer-Friendly SSP** – This option allows you to activate or deactivate signature lines for students, parents or guardians, and advisors in printer-friendly versions of students' SSPs.

**SSP Sections to Include** – These options allow you to determine which sections of the SSP appear for students in each grade. Please note that SSP components included in the SSP Completion Standards cannot be deactivated for grades in which they are required.

**Resume Builder Sections to Include** – These options allow you to determine which sections of the Resume Builder appear for students in each grade.

**Allow students to invite their parents** – This option allows students to send invitations to their parents or guardians to create their own Parent Portal accounts.

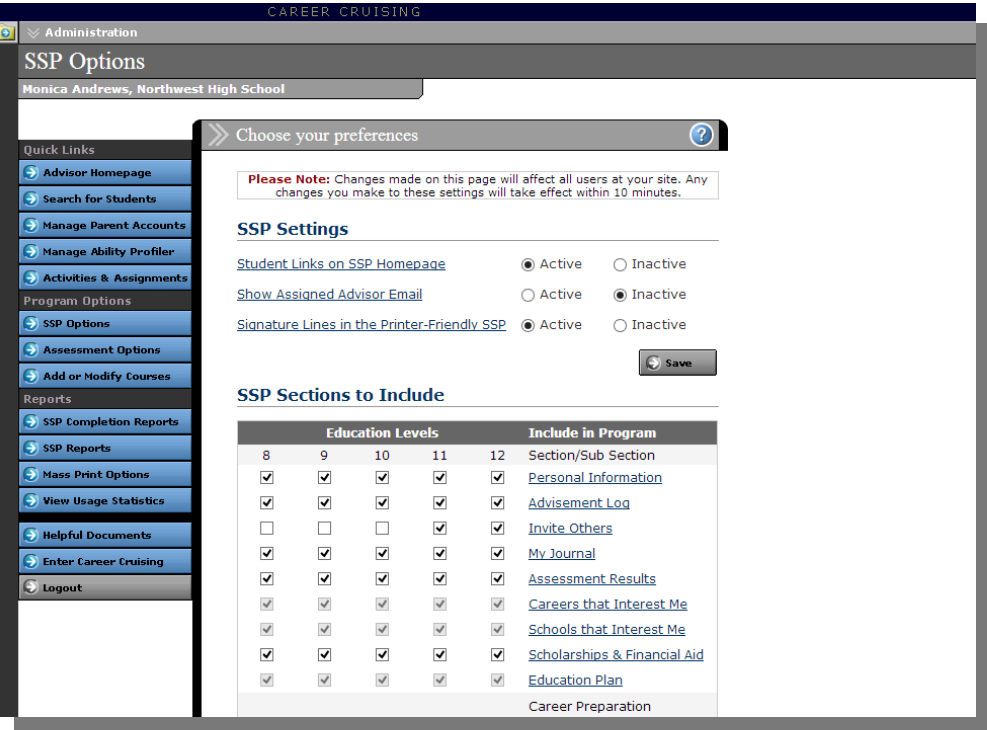

**SSP Options**

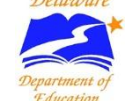

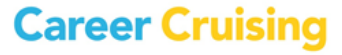

#### <span id="page-20-0"></span>**ASSESSMENT OPTIONS**

**Level of Education Question** – This option lets you determine whether or not students can select the level of education they intend to complete before completing the first 39 questions of Career Matchmaker. Including this question can help refine students' results by targeting educationally appropriate careers. Students can choose more than one type of education.

**Other Assessments to Include** – Students can save results from a wide variety of external assessments and standardized tests in their SSPs. With this feature, you can specify which additional assessments students should enter their results for. These assessments will then appear under **Other Assessments** in the My Assessments section of their SSPs.

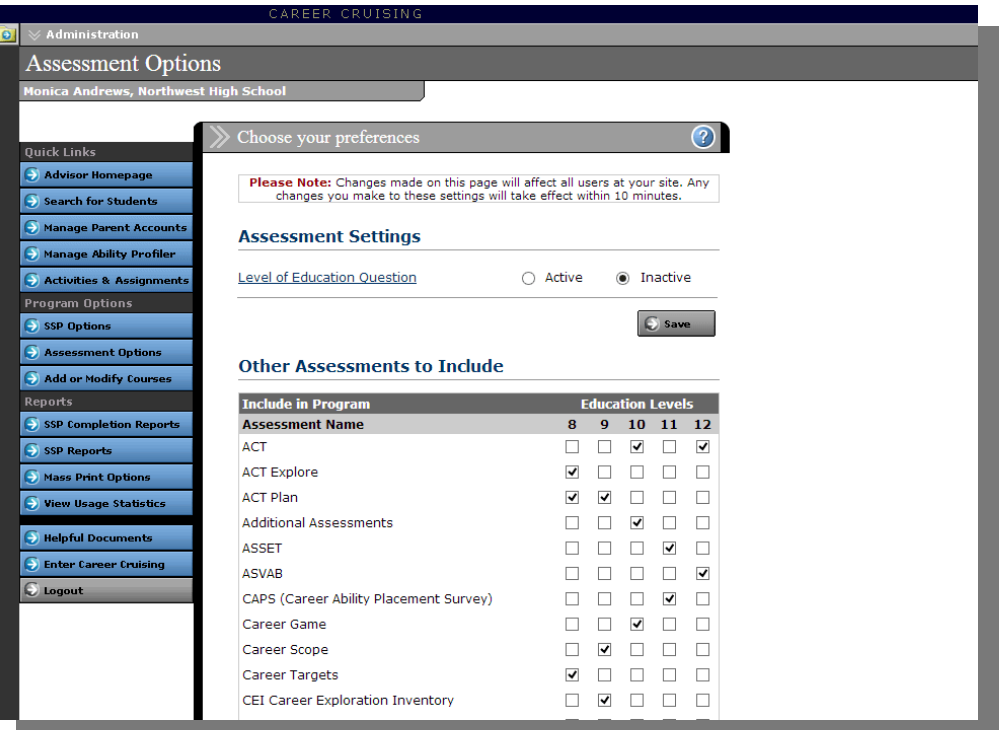

#### **Assessment Options**

#### <span id="page-20-1"></span>**CUSTOMIZING SSP HOMEPAGE LINKS AND FILES**

You can make links to online career, education, community, or reference resources available to all students or specific groups of students directly through their SSPs. You can also upload documents, such as field trip permission forms and course calendars, so students can view or save copies of the files.

To add links and files for students, click on **Add New File** or on **Add New Link** on the Advisor Homepage. You can also view, edit, or delete links and files that are already available to students.

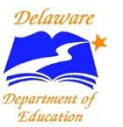

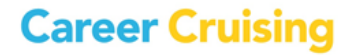

### Customization Options

Links and files will appear on students' SSP Homepage (and the main page when they log in with their personal SSP login), allowing them to access these resources quickly and easily.

#### <span id="page-21-0"></span>**INVITE OTHERS: ADDING AND EDITING SPECIAL CONTACTS**

Students can invite other individuals to view selected sections of their SSPs. The **Invite Others: Add/Edit Special Contacts** option on the Advisor Homepage allows you to customize a list of individuals or organizations your students might want to invite to view their SSPs, such as college admissions counselors, potential co-op or internship providers, or organizations offering scholarships.

The list of contacts is available to students through the **Invite Others To View My SSP** feature in the Share My SSP section of the SSP. When someone has viewed the student's SSP, it will be recorded in the Guest Views section. Those who have been invited to view a student's SSP also have the option to leave comments for the student.

#### <span id="page-21-1"></span>**ADDING OR MODIFYING COURSES**

The **Add Or Modify Courses** feature allows you to input a list of the courses available at your school to help students create their four-year Education Plans.

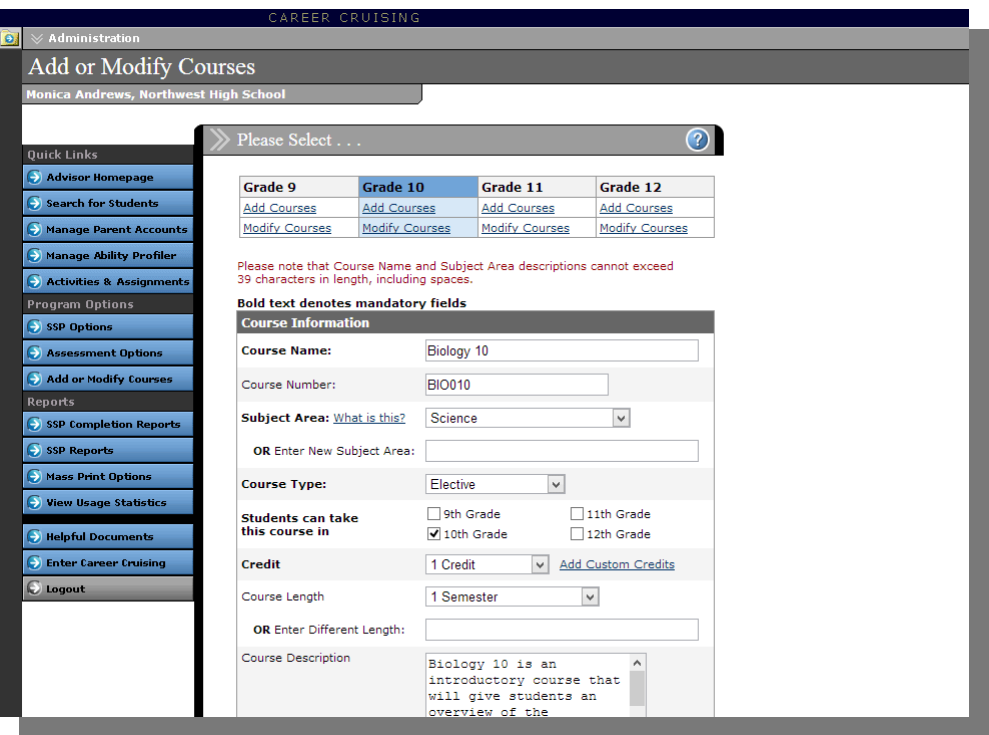

**Add or Modify Courses**

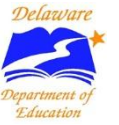

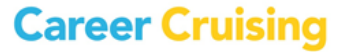

Once you enter the course information, students will be able to select courses they have taken, are taking, or plan to take from a dropdown list in the My Education Plan section of their SSP. This helps to ensure the accuracy of the information they enter. In order for the Course Forecasting report to produce course demand projections, you must enter your school's courses through this feature.

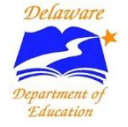

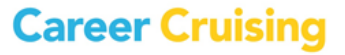

#### <span id="page-23-1"></span><span id="page-23-0"></span>**SSP COMPLETION REPORTS**

Track overall student achievement through a variety of SSP Completion Reports. Available aggregate reports include:

- **SSP Completion Status Snapshot** This report provides an overview of SSP completion at your school by grade level.
- **SSP Completion Status by Student** This report is organized by student and shows you which components each student has completed.
- **Incomplete SSPs by Criteria** This report shows the number of students who have not completed each requirement. You can click on the number to see which students have not completed the selected component.
- **Complete SSPs by Criteria** This report shows the number of students who have completed each requirement. You can click on the number to see which students have completed the selected component.
- **Alternative SSP Completion Statistics** This report provides data on the number of students using alternative SSP completion.
- **View SSP Completion Standards** You can review the SSP Completion Standards at any time with this report option.

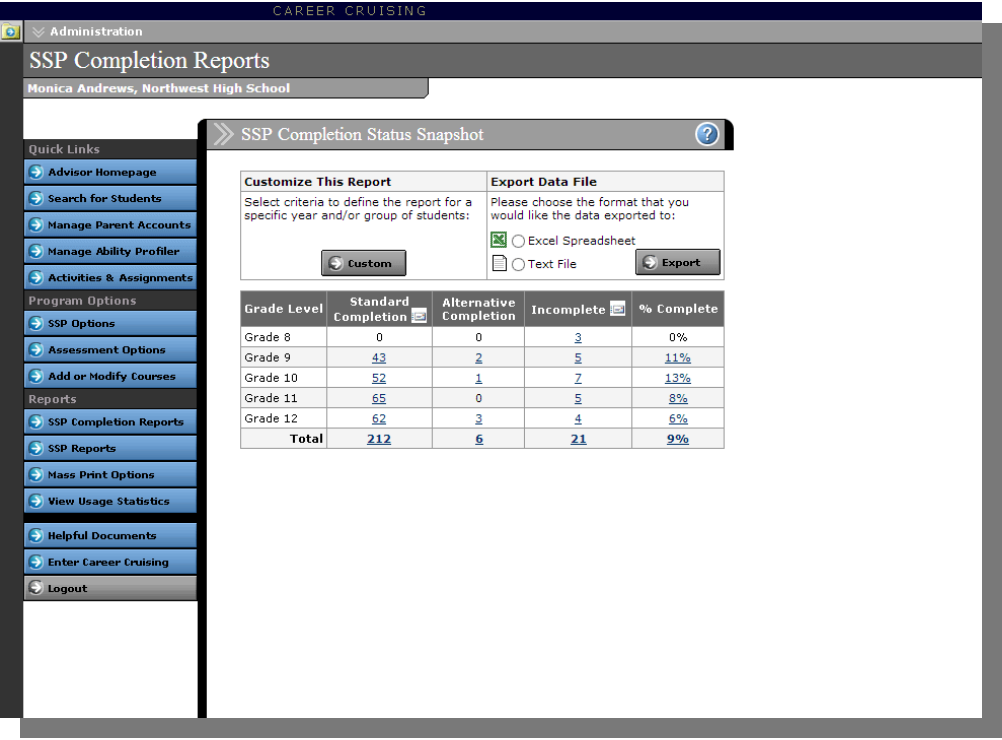

**SSP Completion Status Snapshot**

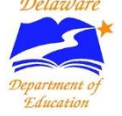

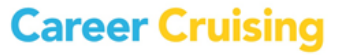

### SSP Reports

You can also use the reports to send messages to students based on the status of their SSPs and various completion criteria. Look for the **Send Message** icon on the report page.

#### <span id="page-24-0"></span>**STANDARD SSP REPORTS**

The School SSP Administration System includes an extensive real-time reporting package to analyze all data elements collected in the SSP. Click on the **SSP Reports** button to access these features.

You can view data on students' career and education exploration and development, including the careers and schools students have saved to their SSP, career cluster selections, advisement activities, goals and plans, and activities and experiences. From each aggregate report, you can drill down to the individual student data for the selected report.

You can also use many of the reports to send messages to students based on some of the information they have saved to their SSPs. Look for the **Send Message** icon on the report summary pages.

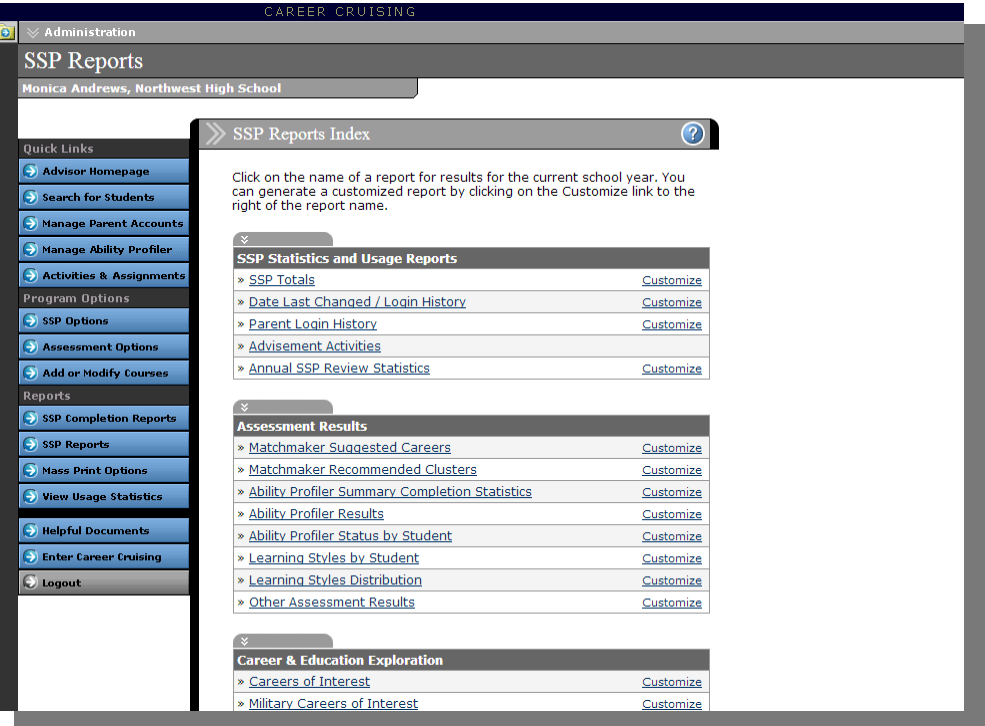

**SSP Reports Index**

#### **SSP Statistics and Usage Reports:**

- **SSP Totals** A summary of the SSPs for students at your school.
- **Date Last Changed/Login History** Track how often students are logging into their SSPs.

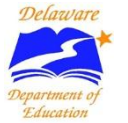

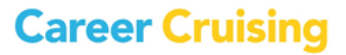

- **Parent Login History** Monitor how many parents and guardians have logged in to review their child's SSP.
- **Advisement Activities** Monitor the advisement activities recorded in students' Advisement Logs. You can view activities by advisor, by topic, or by student.
- **Annual SSP Review Statistics** A summary of how many students have and have not completed their Annual SSP Review with their advisor.

#### **Assessment Results Reports:**

- **Matchmaker Suggested Careers** This report lists the careers that were included in Career Matchmaker's Top 10 Career Suggestions list. Reports only include the suggested careers for Matchmaker results that students have designated as their Best Match.
- **Matchmaker Recommended Clusters** This report lists the top two career clusters that were recommended by Career Matchmaker based on students' interests. Reports only include the recommended clusters/pathways for Matchmaker results that students have designated as their Best Match.
- **Ability Profiler Summary Completion Statistics** A statistical summary of Ability Profiler progress in your school. Click on a number in the Complete, In Progress, or Not Started column to view a list of students who fall into that category.
- **Ability Profiler Results** This report lists the number of students within the percentile ranges for each ability area measured by the Ability Profiler. Click on a number to view a list of students whose results fall into that percentile range.
- **Ability Profiler Status by Student** This report shows the Ability Profiler Status for individual students.
- **Learning Styles by Student** This report lists students who have completed the Learning Styles Inventory with their identified preferred learning style.
- **Learning Styles Distribution** Aggregate data about the distribution of identified learning styles among your students.
- **Other Assessment Results** A summary of the other assessments that students have completed and saved to their SSPs.

#### **Career & Education Exploration Reports:**

 **Careers of Interest** – Aggregate data on the careers that students have saved to their SSPs. You can drill down to view detailed reports for each career and for each student.

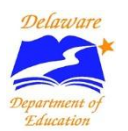

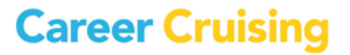

- **Military Careers of Interest**  This report lists the military careers that students have saved to their SSPs.
- **Schools of Interest** Aggregate data on the post-secondary schools that students have saved to their SSPs. You can drill down to view detailed reports for each school and for each student.
- **Scholarships of Interest** This report lists students based on the number of scholarships they have saved to their SSPs.

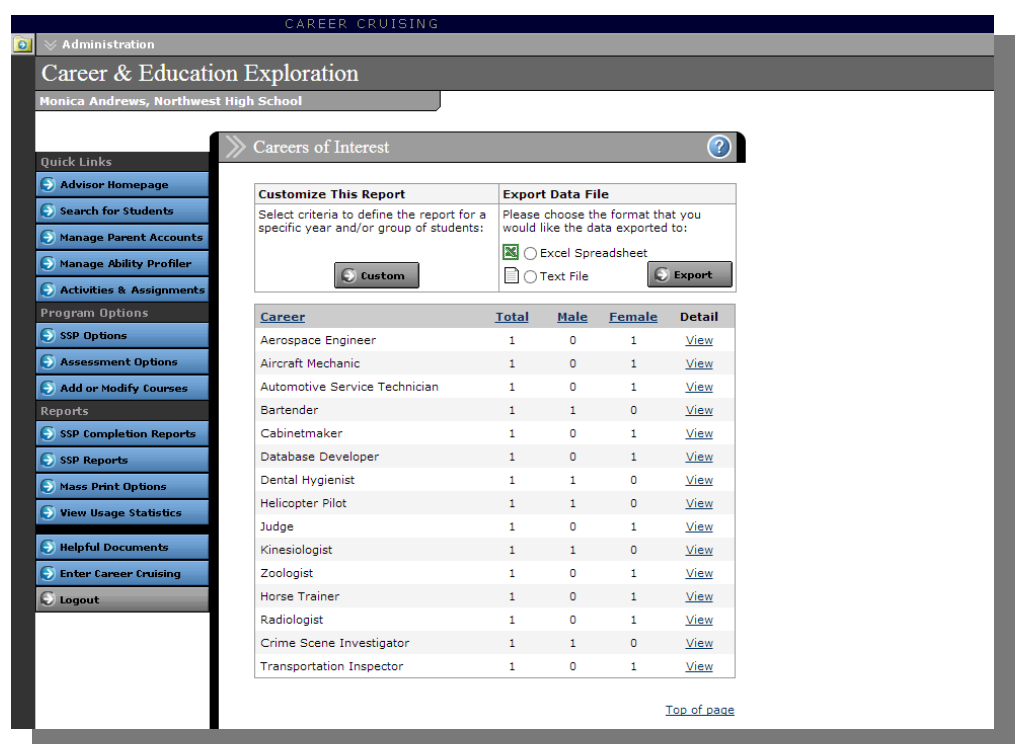

#### **Careers of Interest Report**

#### **Goals & Plans Reports:**

- **Career Cluster Interests**  Aggregate data on the career clusters that students are interested in.
- **Post-Secondary Education Goals** View the post-secondary goals that students have set for themselves, including top three career interests, top three educational institutions, intended level of education, and financial plans.
- **Career Planning Activities: View by Activity** Data on the career planning activities that students have completed, including job shadowing programs, career or college fair attendance, organization membership, and more.

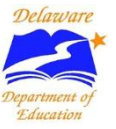

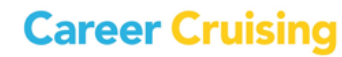

- **Career Planning Activities: View by Student** Track individual student participation in career planning activities.
- **My Journal Report**  Data on student journal activity, including number of entries and date last updated. Use this report to view students' journal entries.

#### **Activities, Experiences & Awards Reports:**

- **Extracurricular Activities: View by Activity** Aggregate data on the organizations and activities students participate in.
- **Extracurricular Activities: View by Student** View individual student participation in extracurricular activities.
- **Hobbies & Interests: View by Activity** Aggregate data on the informal or independent activities that students participate in.
- **Hobbies & Interests: View by Student** Detailed data on the informal or independent activities that students enjoy.
- **Community Service**  A summary of the volunteer experiences that students participate in, including number of activities and number of hours of service.
- **Work Experiences**  A summary of the work experiences that students have undertaken.
- **Awards & Certificates**  View detailed information on the awards, certificates, and recognitions that students have received.

#### **Education Plan Reports:**

 **Course Forecasting** – Generate course demand projections using data from students' four-year Education Plans.

#### **Support Services Reports:**

- **Support Services by Type of Service**  View aggregate data on the support services students at your school are enrolled in, including gifted and talented programs, Extended School Services, and private instructional opportunities.
- **Support Services by Student**  Track individual student participation in support service programs.

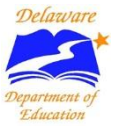

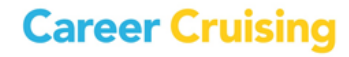

#### <span id="page-28-0"></span>**REPORT CUSTOMIZATION AND DATA EXPORTING**

Reports can be customized to report on a specific group of students based on a variety of criteria, including demographic information, grade, and assigned advisor. You can save these configurations, but please note that saving a report configuration does not save the data returned by that report. If you want to save the report data, please use the Export feature.

<span id="page-28-1"></span>All aggregate reports available in the SSP Reports section can be exported as a text file or as an Excel spreadsheet. To export a report, select the desired file format and click **Export** in the Export Data File box.

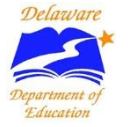

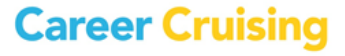

## <span id="page-29-0"></span>Mass Print Options

The **Mass Print Options** section allows you to print desired information for all students or a group of students. There are four mass print options available:

- **Mass Print SSPs**
- **Mass Print Education Plans**
- **Mass Print Resumes**
- **Mass Print Career Matchmaker Results**

Choose the documents that you would like to mass print and then enter the search criteria for the group of students whose information you would like to include. With the SSPs, you can select specific sections to print or print entire SSPs.

Once you have selected the students whose SSPs, Education Plans, resumes, or Matchmaker results you would like to print, the students' information will be grouped into sets of 25 according to the students' last names. This helps to ensure that the records will be loaded and printed properly.

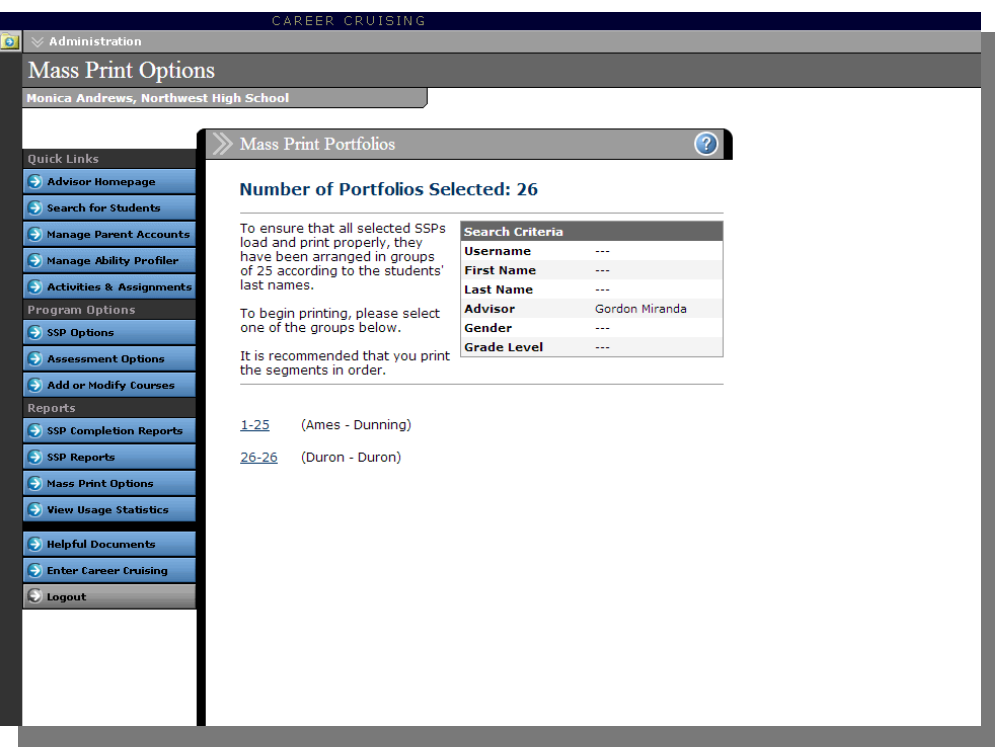

**Mass Print Plans**

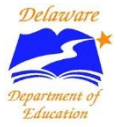

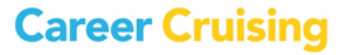

<span id="page-30-0"></span>A variety of resources for career advisors and teachers are available in the Helpful Documents section of the School SSP Administration System:

#### **User's Guides:**

- **User's Guide for Career Cruising** Access to a downloadable PDF version of the User's Guide.
- **School SSP Administration System (SSAS) User's Guide** A downloadable PDF of the SSAS Guide.
- **Components of the Student SSP** An overview of the sections and functions available in the Student SSP tool and Resume Builder.
	- **Components of the School SSP Administration System** An overview of the features and functions available in the School SSP Administration System (SSAS).
- $\bullet$

 $\bullet$ 

- **Parent/Guardian SSP Account Management** An overview of the Parent/Guardian SSP account management functions available in the School SSP Administration System (SSAS).
- **A Guided Tour of Career Cruising for Parents** This document provides parents with a step-bystep walkthrough of the Parent/Guardian SSP portal, including information on accessing the program, viewing their child's work, and completing the Parent/Guardian SSP Review.

#### **Classroom Activities:**

- **Career Cruising Classroom Activities** There are a number of prepared classroom activities for use with Career Cruising, including a wide variety of lesson plans and worksheets designed to help students learn about the links between school subjects and career choices, and how to effectively analyze and use the information gathered from Career Cruising.
- **Student Success Plan Activities** These activities help guide students as they learn to fulfill SSP Completion Standards, create resumes and education plans, and use these tools to prepare for their career.
- **Green Careers Activity Package**  Ideas to help you integrate green content into your career exploration activities. *(You can find links and related resources under the Additional Information & Resources heading in the Help section of the program.)*

#### **Other Helpful Documents:**

- **About SSP Completion Standards** An introduction to the SSP Completion Standards, including an overview of the available reports and a chart of the required criteria in each grade.
- **About the Reflects & Confirm Feature** A downloadable PDF document describing the Reflect & Confirm function, why it is included in the SSP, and how students can complete it.

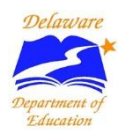

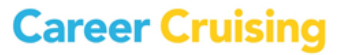

- **Guided Tour of Career Cruising** A brief walkthrough for new users interested in learning about Career Cruising's main tools and features.
- **For Parents: What is the SSP?** A document intended to help parents learn more about the SSP. It includes a brief description of what students can do with the SSP and a summary of features available in the Parent SSP.
- **For Parents: What is Career Cruising?** This document introduces parents to Career Cruising. It includes a brief description of Career Cruising, a summary of the program's features, and instructions for logging in.
- **Technical Support for the SSP** A downloadable and printable PDF document detailing the minimum system requirements for the SSP and information on who to contact if you have questions about the SSP features and functions, policy and standards related to the SSP, or if you require technical assistance.
- **SSP Access Cards Templates** Produce wallet-sized cards containing the essential information users need to log into Career Cruising at your site or from home.
- **Using Career Cruising with Transitions Students** This document shows how Career Cruising can be used to meet the National Alliance for Secondary Education and Transition's standards and the recommended transition services/activities identified in the Individuals with Disabilities Education Act.
- **Rollover & Weekly Update Process** A downloadable and printable PDF document which explains the roll-over and weekly update process.

**Recorded Training Sessions & Tutorials** – If you can't attend a scheduled live training session, access pre-recorded webinars here. Topics covered include the key features and functions of the SSP tool and School SSP Administration System. Registration is required.

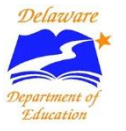

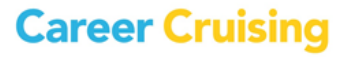

# <span id="page-32-0"></span>For More Information

To access our comprehensive online help files, click on the **button** on any page within the SSAS. For additional information, feature guides, training and more, please visit Help Scout at [help.careercruising.com.](http://help.careercruising.com/)

You can also participate in one of our live training webinars. Schedules of upcoming training sessions are emailed to clients regularly, or you can contact our client service department for more information: by phone at **1-800-965-8541 ext. 2** or by email at [DEsupport@xello.world.](mailto:KYSupport@xello.world)

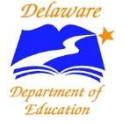

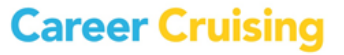